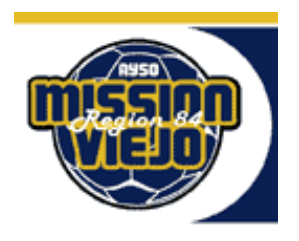

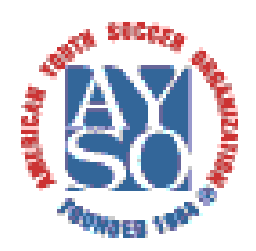

Greetings and thank you for your interest in becoming a soccer referee. Refereeing soccer is fun, great exercise and a great way to support your community. Region 84 offers some of the best referee instruction in the area.

Following are the steps for signing up to the upcoming Region 84 referee classes.

- 1. If you are an AYSO volunteer and have previously registered on eAYSO in any role and your registration is updated for the current year, skip to step #3.
- 2. New volunteers: point your browser to [https://www.eayso.org/](https://eayso.org/) and click the "I am new to AYSO and want to volunteer" button. On the following page, click the radio button for "I want to do my part as an AYSO volunteer". Continue filling in the required information on the following pages until you create your own eAYSO record. When you have successfully completed the process you will see a screen that confirms that you have successfully created your volunteer registration. NOTE: YOUTH VOLUNTEERS SHOULD CREATE THEIR OWN USER SIGN-ON.
- 3. Point your browser to<https://www.eayso.org/> and log in with your user name and password. Under the 'Adults wanting to volunteer' column, select "Enroll to take a class". If you get a pop-up message that "Enroll to take a class" is not enabled, check to make sure that your volunteer registration has been completed or updated in its entirety.
- 4. On the next page that opens (Course Signup) fill in the following fields: State  $= CA$ , Section  $= 11$ . Area  $= L$ . Click the Search button.
- 5. You will see the list of courses offered in Area 11L. Select the radio button (in the leftmost column) for the one you want to attend and click on "Course Signup". You can page through the list using the page numbers in the lower right corner. If you want to limit the list to just the Basic Referee classes being offered select Basic Referee Course from the course drop down list in the search parameters section. If you have not previously completed Safe Haven training you will also need to sign up for AYSOs Safe Haven. If you are not sure if you have taken the safe haven training or not then you should sign up for the class.
- 6. On the next page (Course Signup) click the radio button next to your name and then click "Add attendee to program roster". You should see the message "Added Successfully" pop up under the Course Signup title at the top of the page.
- 7. This completes your registration for the selected class.

Yours in soccer,

David Moffitt Director of Referee Instruction AYSO Region 84 [referee.instruction@ayso84.org](mailto:referee.instruction@ayso84.org)